## **Dell Premier Multi-Device Wireless Keyboard and Mouse KM7321W**

User's Guide

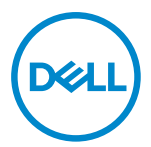

**Mouse Model: MS5320W Keyboard Model: KB7221W Regulatory Model: MS5320Wt/KB7221Wt**

## <span id="page-1-0"></span>**Notes, Cautions, and Warnings**

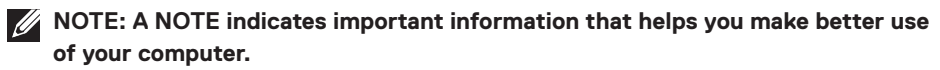

- **CAUTION: A CAUTION indicates potential damage to hardware or loss of data if instructions are not followed.**
- **WARNING: A WARNING indicates a potential for property damage, personal injury, or death.**

**© 2021 Dell Inc. or its subsidiaries. All rights reserved.** Dell, EMC, and other trademarks are trademarks of Dell Inc. or its subsidiaries. Other trademarks may be trademarks of their respective owners.

2021–01

Rev. A00

# **Contents**

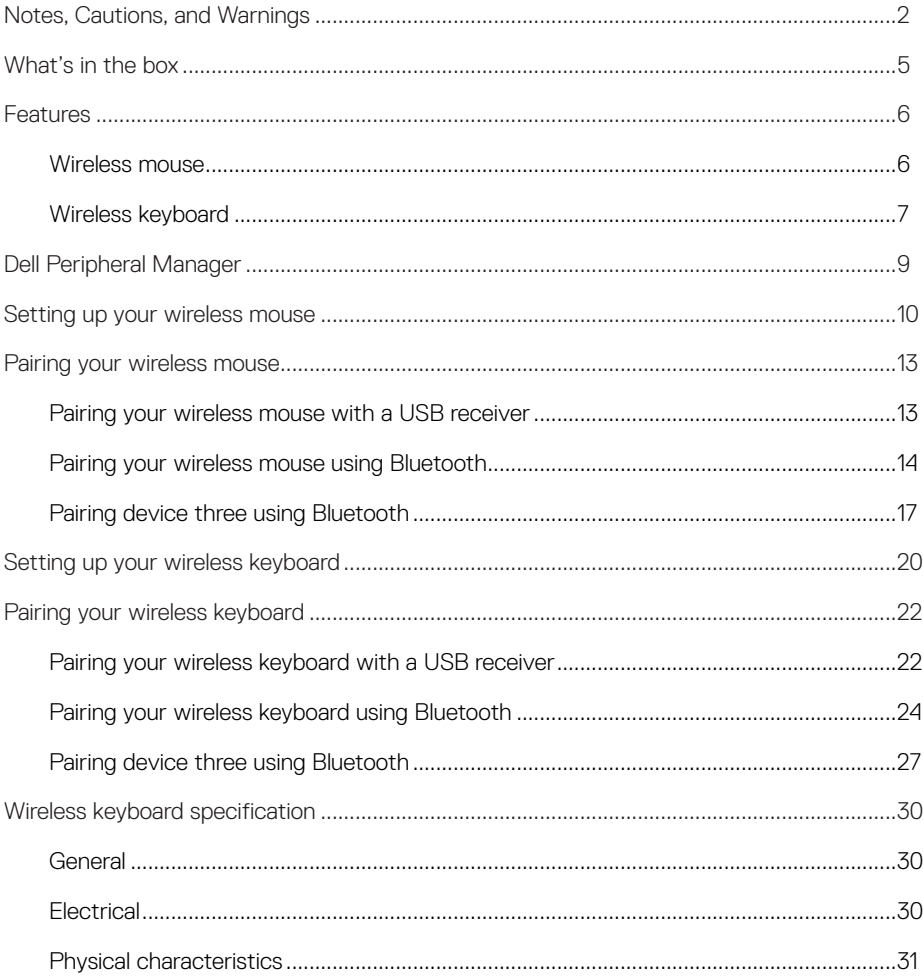

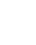

 $($ DELL $)$ 

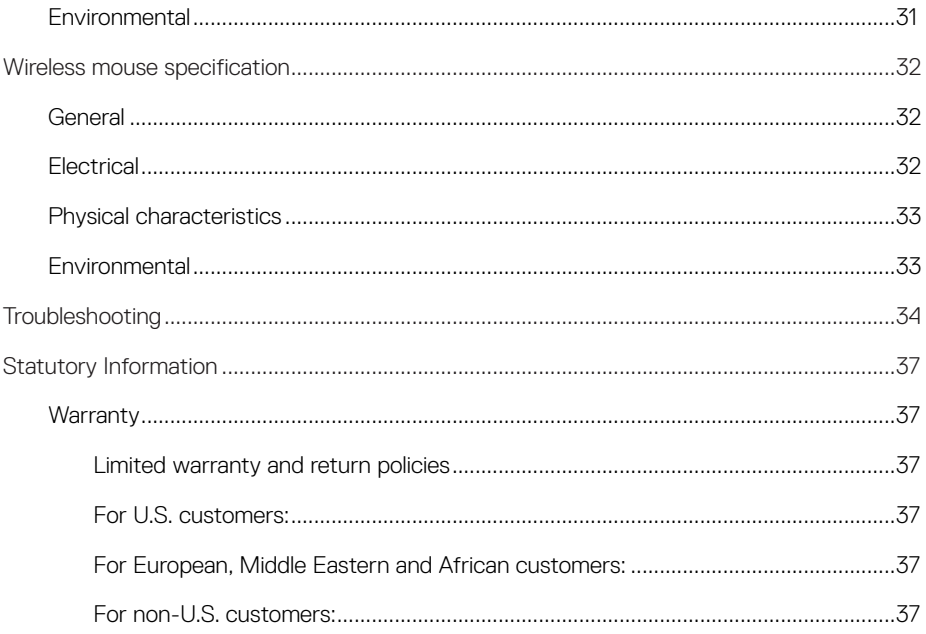

**DELL** 

 $4 |$ 

<span id="page-4-0"></span>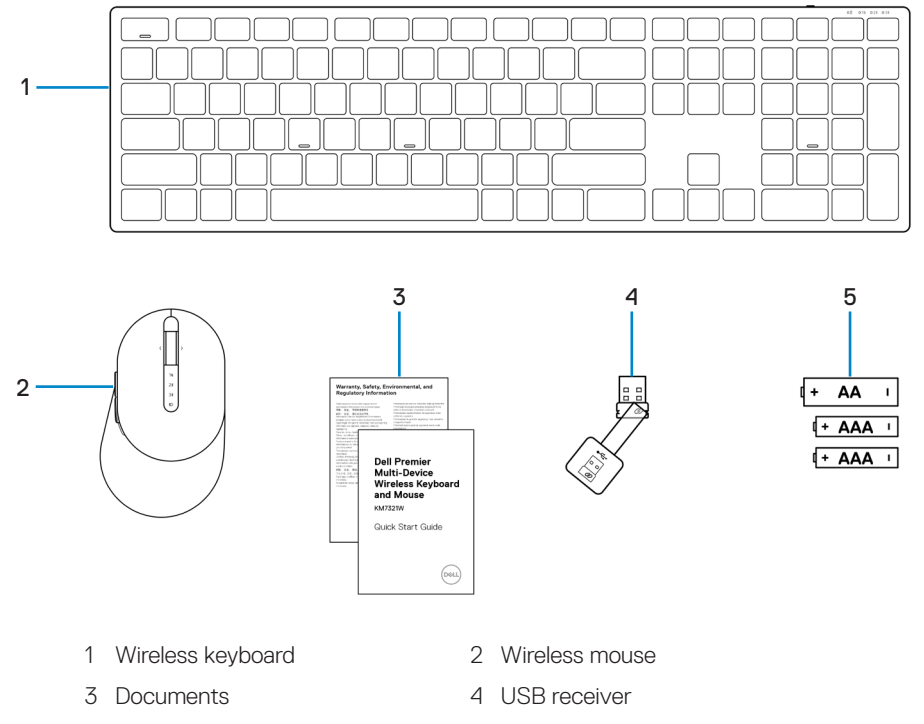

5 Batteries (AA-type x1 and AAA-type x2)

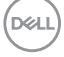

## <span id="page-5-0"></span>**Features**

## **Wireless mouse**

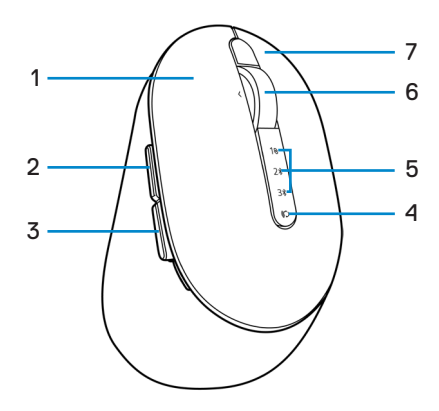

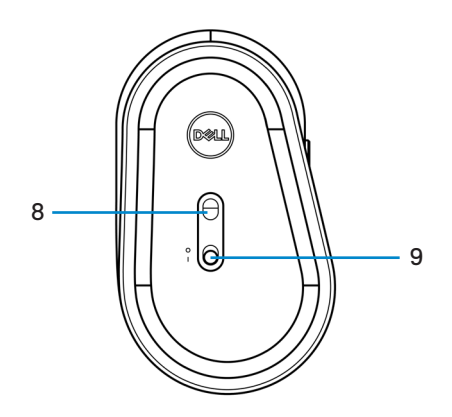

- 
- 
- 5 Connection-mode lights 6 Scroll wheel
- 
- 9 Power switch
- 1 Left button 2 Forward button
- 3 Backward button 4 Connection-mode button
	-
- 7 Right button 8 Optical sensor

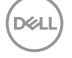

#### **6** │ **Features**

### <span id="page-6-0"></span>**Wireless keyboard**

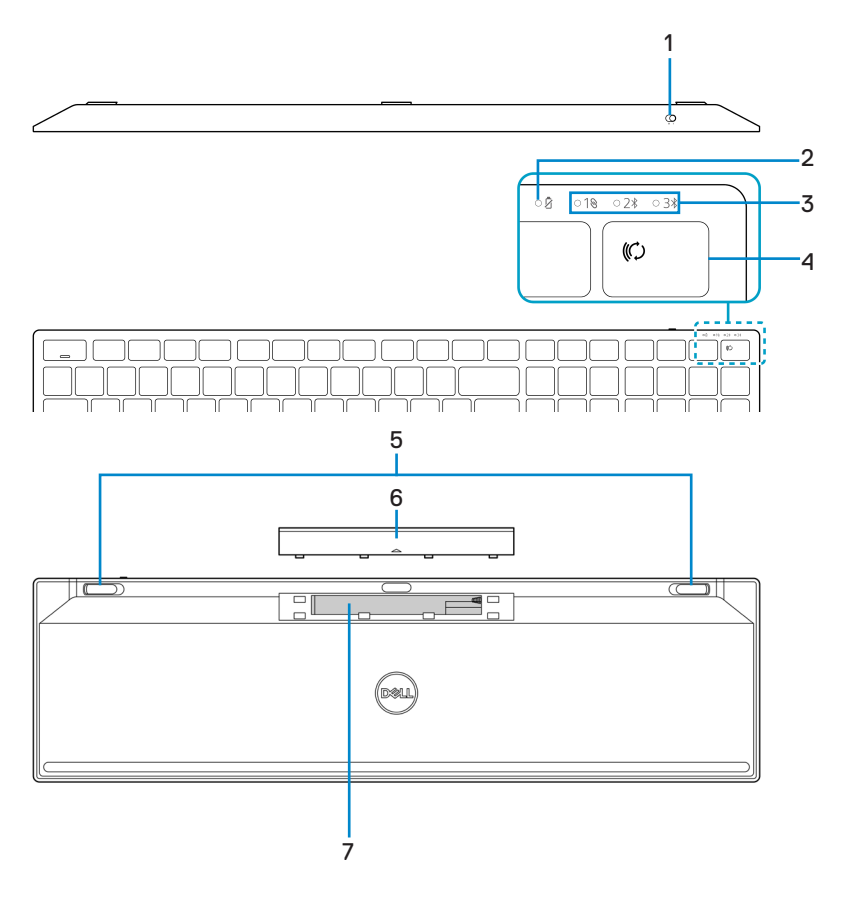

- 
- 
- 5 Keyboard feet 6 Battery cover
- 7 PPID (Piece Part Identification) label
- 1 Power switch 2 Battery-status light
- 3 Connection-mode lights 4 Connection-mode button
	-

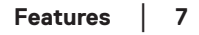

**DELI** 

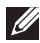

#### **NOTE: Caps/Num lock LED Behavior:**

Both Lock LED will be "On" for 5 seconds once pressed and then goes "Off" even if user continues to type under current state. LED will only be "On" for 5 seconds again if user presses the Num Lock/ Caps Lock keys again. The lock state will also be reflected in the OSD (On Screen Display) if the Dell Peripheral Manager is installed on user's PC.

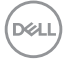

#### **8** │ **Features**

## <span id="page-8-0"></span>**Dell Peripheral Manager**

Dell Peripheral Manager software enables you to perform the following:

- **•** Assign program shortcuts to device programmable buttons or keys through the Action tab.
- **•** View device information such as firmware version and battery status through the Info tab.
- **•** Upgrade the latest firmware updates on your devices.
- **•** Pair additional devices through the radio frequencies (RF) USB receiver or directly to your computer through Bluetooth.

For more information, see *Dell Peripheral Manager User's Guide* on the product page at <https://www.dell.com/support>.

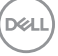

## <span id="page-9-0"></span>**Setting up your wireless mouse**

1 Locate the slot on the side of the wireless mouse cover. Using your fingertip, pry open the wireless mouse cover.

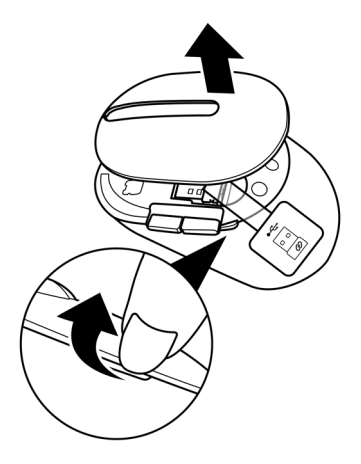

2 Remove the USB receiver from its compartment.

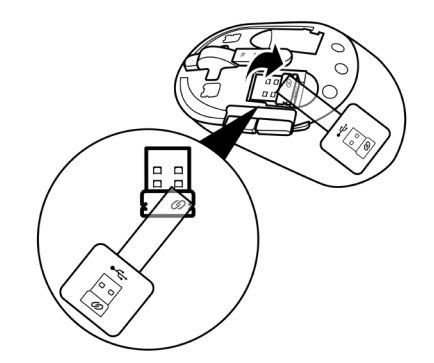

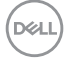

### **10** │ **Setting up your wireless mouse**

3 Install the AA battery into the battery compartment.

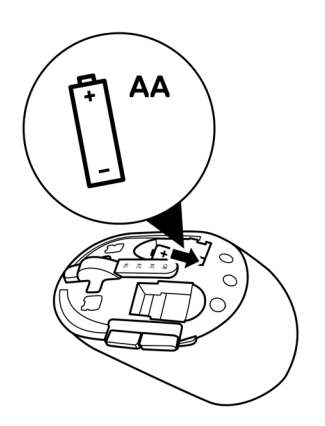

4 Replace the wireless mouse cover.

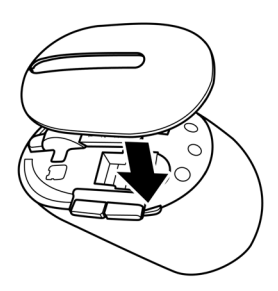

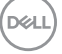

5 Slide the power switch down to turn on the wireless mouse.

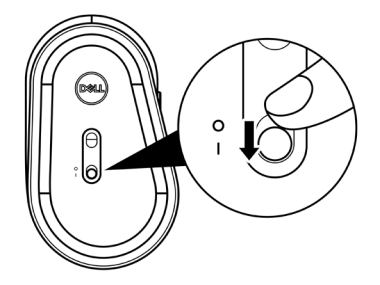

**NOTE: Ensure that the distance between your computer and wireless mouse is within ten meters.**

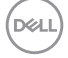

## <span id="page-12-0"></span>**Pairing your wireless mouse**

Your Dell wireless mouse can be paired with devices using either the USB receiver or Bluetooth. You can pair and switch between a laptop, desktop, or any compatible mobile device.

## **Pairing your wireless mouse with a USB receiver**

**NOTE: You can connect a device to your wireless mouse using the Dell Universal**   $\mathscr{M}$ **pairing.**

- 1 Connect the Dell Universal USB receiver to the USB port on your computer.
- **NOTE: A USB Type-C to Type-A adapter (sold separately) is required if your computer does not support USB Type-A port.**

**NOTE: The RF (Radio Frequencies) device is pre-paired in the factory.**

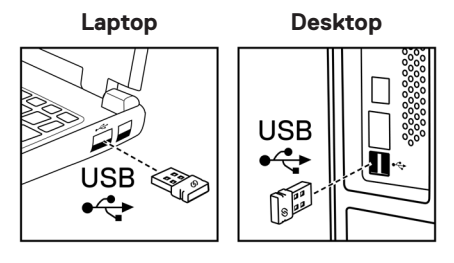

2 The connection-mode light (1) on the wireless mouse turns on to indicate the Dell Universal pairing, and then turns off.

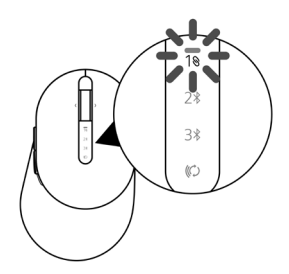

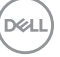

<span id="page-13-0"></span>The wireless mouse is paired with your computer.

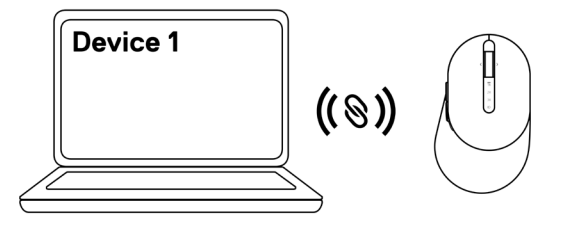

### **Pairing your wireless mouse using Bluetooth**

**NOTE: You can connect up to two devices with your wireless mouse using Bluetooth.** 

- **NOTE: Before pairing your wireless mouse using Bluetooth, ensure that you unpair the inactive devices on your computer, and update the Bluetooth driver on your Dell computer to the latest version. For more information, see Drivers & Downloads at https://www.dell.com/support.**
- 1 Press the connection-mode button a few times on your mouse until the connection-mode light (2% BLE-2; Bluetooth Low Energy-2) turns on, indicating that the second-Bluetooth connection is selected.

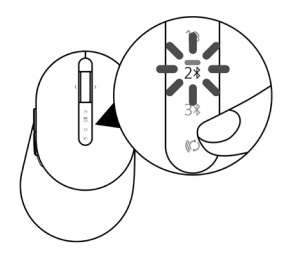

**DØJ I** 

2 Press and hold the connection-mode button for 3 seconds to initiate pairing.

The connection-mode light  $(2*)$  blinks for 3 minutes, indicating your wireless mouse is in the pairing mode.

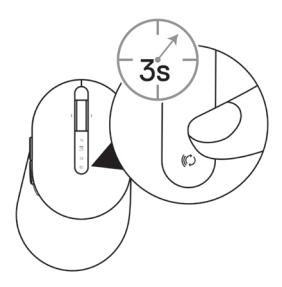

- 3 Pair your wireless mouse with your Bluetooth-enabled Windows computer. Swift Pair:
	- a. In Windows Search, type **Bluetooth**.
	- b. Click Bluetooth and other devices settings. The Settings window appears.
	- c. Ensure that the "Show notifications to connect using Swift Pair" box is checked.

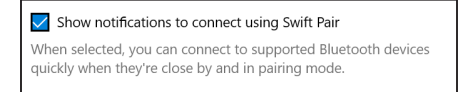

- d. Ensure that the Bluetooth is turned on.
- e. Place your wireless mouse near your computer. The **New Dell Mouse found** window appears.
- f. Click Connect and confirm the pairing process on both wireless mouse and your computer.

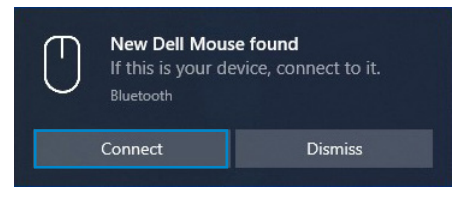

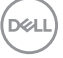

#### Add Device:

- a. In Windows Search, type **Bluetooth**.
- b. Click Bluetooth and other devices settings. The Settings window appears.
- c. Ensure that the Bluetooth is turned on.
- d. Click Add Bluetooth or other device > Bluetooth.
- e. From the list of available devices, click Dell Mouse.

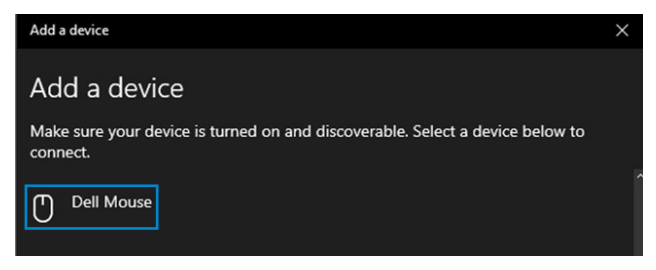

#### **NOTE: If Dell Mouse is not listed, ensure that the pairing mode is enabled on the wireless mouse.**

4 Confirm the pairing process on both wireless mouse and your computer.

The connection-mode light  $(2*)$  turns solid white for a few seconds to confirm the pairing, and then the light turns off. After your wireless mouse and computer pairing is completed, the wireless mouse connects to the computer automatically when the Bluetooth is enabled and both devices are within the Bluetooth range.

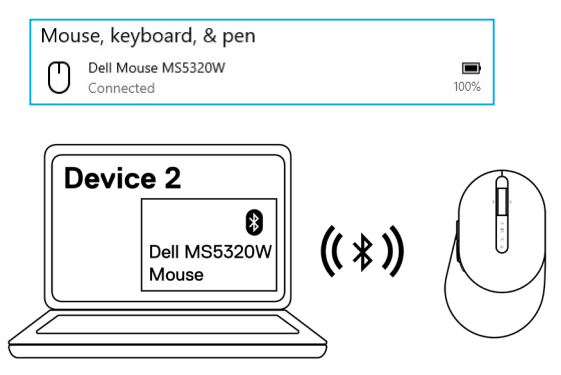

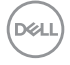

## <span id="page-16-0"></span>**Pairing device three using Bluetooth**

**ANOTE: You can connect a third device to your wireless mouse using Bluetooth.** 

**NOTE: Before pairing your wireless mouse using Bluetooth, ensure that you unpair the inactive devices on your computer, and update the Bluetooth driver on your Dell computer to the latest version. For more information, see Drivers & Downloads at https://www.dell.com/support.**

1 Press the connection-mode button a few times on your mouse until the connection-mode light (3% BLE-3; Bluetooth Low Energy-3) turns on, indicating that the third-Bluetooth connection is selected.

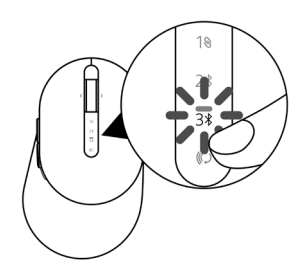

2 Press and hold the connection-mode button for 3 seconds to initiate pairing. The connection-mode light  $(3*)$  blinks for 3 minutes, indicating your wireless mouse is in the pairing mode.

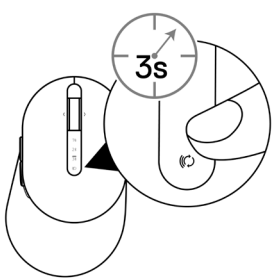

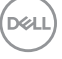

3 Pair your wireless mouse with your Bluetooth-enabled computer.

#### Swift Pair:

- a. In Windows Search, type **Bluetooth**.
- b. Click Bluetooth and other devices settings. The Settings window appears.
- c. Ensure that the "Show notifications to connect using Swift Pair" box is checked.

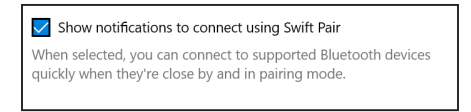

- d. Ensure that the Bluetooth is turned on.
- e. Place your wireless mouse near your computer. The **New Dell Mouse found** window appears.
- f. Click Connect and confirm the pairing process on both wireless mouse and your computer.

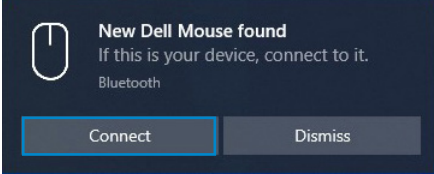

#### Add Device:

- a. In Windows Search, type Bluetooth.
- b. Click Bluetooth and other devices settings. The Settings window appears.
- c. Ensure that the Bluetooth is turned on.
- d. Click Add Bluetooth or other device > Bluetooth.
- e. From the list of available devices, click Dell Mouse.

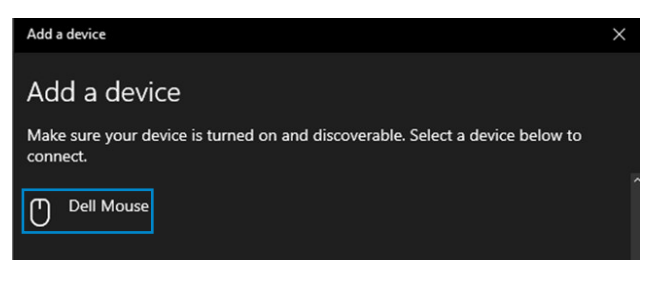

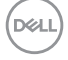

#### **NOTE: If Dell Mouse is not listed, ensure that the pairing mode is enabled on**   $\mathscr{U}$ **the wireless mouse.**

4 Confirm the pairing process on both wireless mouse and your computer.

The connection-mode light  $(3*)$  turns solid white for a few seconds to confirm the pairing, and then the light turns off. After your wireless mouse and computer pairing is completed, the wireless mouse connects to the computer automatically when the Bluetooth is enabled and both devices are within the Bluetooth range.

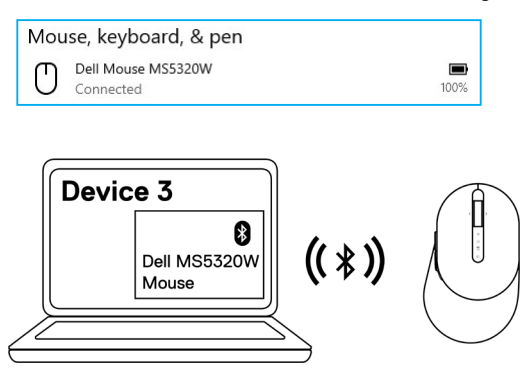

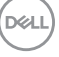

## <span id="page-19-0"></span>**Setting up your wireless keyboard**

1 Remove the battery cover.

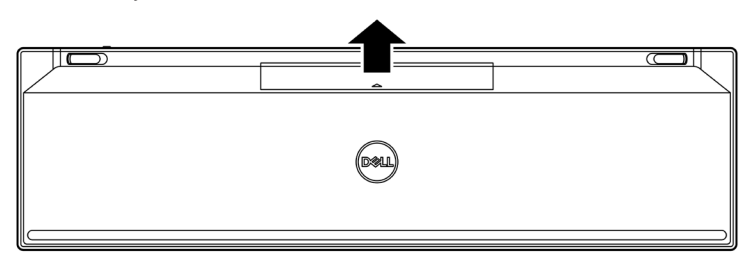

2 Install the AAA batteries into the battery compartment.

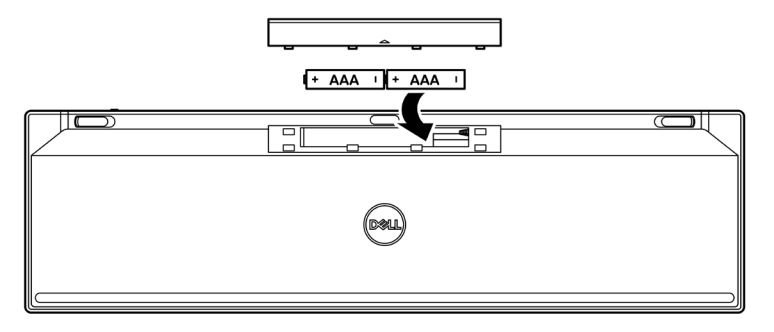

3 Replace the battery cover.

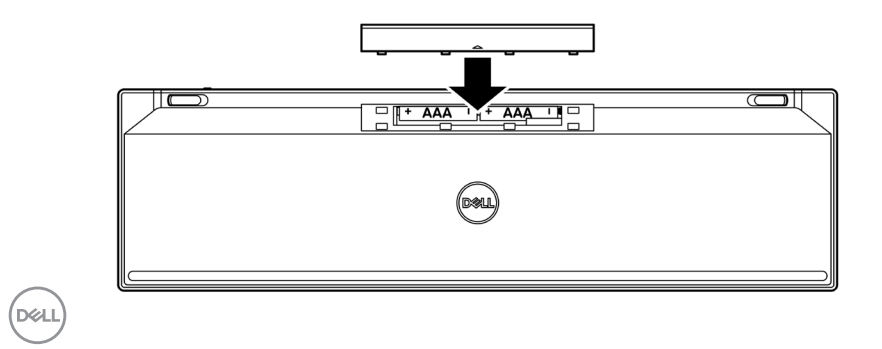

#### **20** │ **Setting up your wireless keyboard**

4 Slide the power switch to the right to turn on the wireless keyboard.

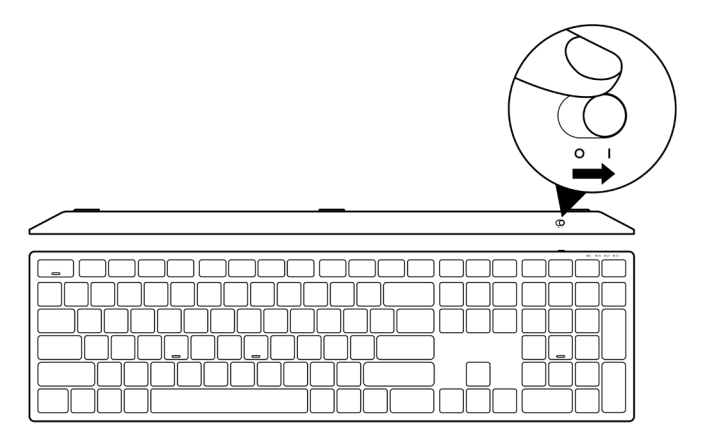

**NOTE: Ensure that the distance between your computer and wireless keyboard is within ten meters.**

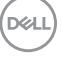

## <span id="page-21-0"></span>**Pairing your wireless keyboard**

Your Dell wireless keyboard can be paired with devices using either the USB receiver or Bluetooth. You can pair and switch between a laptop, desktop, or any compatible mobile device.

### **Pairing your wireless keyboard with a USB receiver**

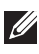

**NOTE: You can connect a device to your wireless keyboard using the Dell Universal pairing.**

1 Connect the Dell Universal USB receiver to the USB port on your computer.

**NOTE: A USB Type-C to Type-A adapter (sold separately) is required if your computer does not support USB Type-A port.**

**MOTE: The RF device is pre-paired in the factory.** 

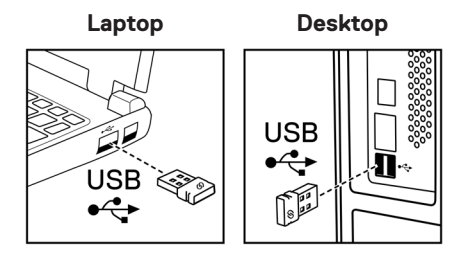

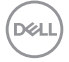

2 The connection-mode light (10) on the wireless keyboard is set to Dell Universal Pairing by default.

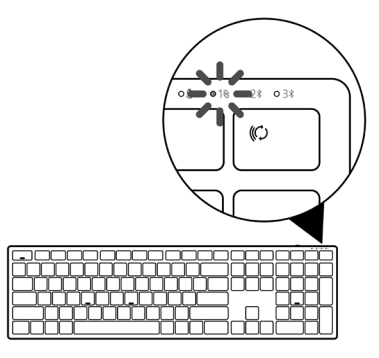

3 The wireless keyboard is paired with your USB device.

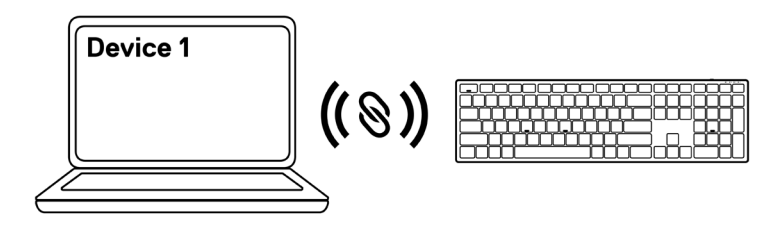

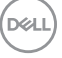

## <span id="page-23-0"></span>**Pairing your wireless keyboard using Bluetooth**

**NOTE: You can connect up to two devices with your wireless keyboard using Bluetooth.**

- **NOTE: Before pairing your wireless keyboard using Bluetooth, ensure that you unpair the inactive devices on your computer, and update the Bluetooth driver on your Dell computer to the latest version. For more information, see Drivers & Downloads at https://www.dell.com/support.**
- 1 Press the connection-mode button a few times on your keyboard until the connection-mode light (2% BLE-2) turns on, indicating that the second-Bluetooth connection is selected.

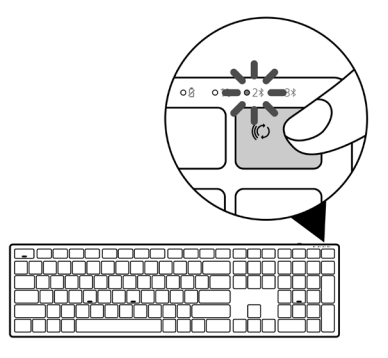

2 Press and hold the connection-mode button for 3 seconds to initiate pairing. The connection-mode light  $(2*)$  blinks for 3 minutes, indicating your wireless keyboard is in the pairing mode.

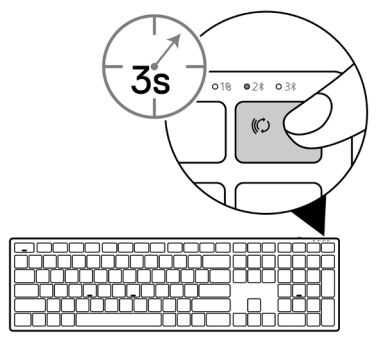

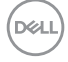

3 Pair your wireless keyboard with your Bluetooth-enabled computer.

#### Swift Pair:

- a. In Windows Search, type **Bluetooth**.
- b. Click Bluetooth and other devices settings. The Settings window appears.
- c. Ensure that the "Show notifications to connect using Swift Pair" box is checked.

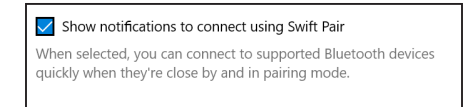

- d. Ensure that the Bluetooth is turned on.
- e. Place your wireless keyboard near your computer. The New Dell Keybd found window appears.
- f. Click Connect and confirm the pairing process on both wireless keyboard and your computer.

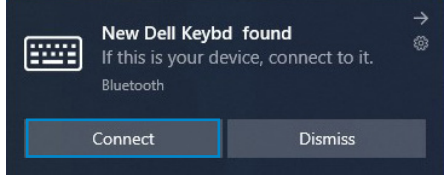

#### Add Device:

- a. In Windows Search, type **Bluetooth**.
- b. Click Bluetooth and other devices settings. The Settings window appears.
- c. Ensure that the Bluetooth is turned on.
- d. Click Add Bluetooth or other device > Bluetooth.
- e. From the list of available devices, click Dell Keybd.

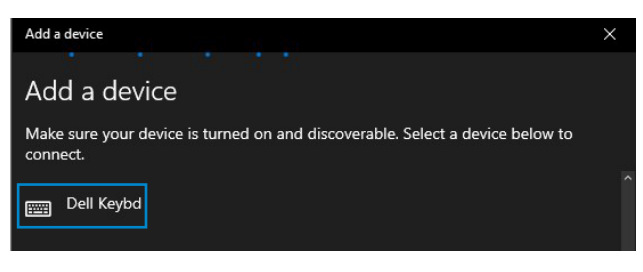

#### **NOTE: If Dell Keybd is not listed, ensure that the pairing mode is enabled on the wireless keyboard.**

4 Confirm the pairing process on both wireless keyboard and your computer.

The connection-mode light  $(2*)$  turns solid white for a few seconds to confirm the pairing, and then the light turns off. After your wireless keyboard and computer pairing is completed, the wireless keyboard connects to the computer automatically when the Bluetooth is enabled and both devices are within the Bluetooth range.

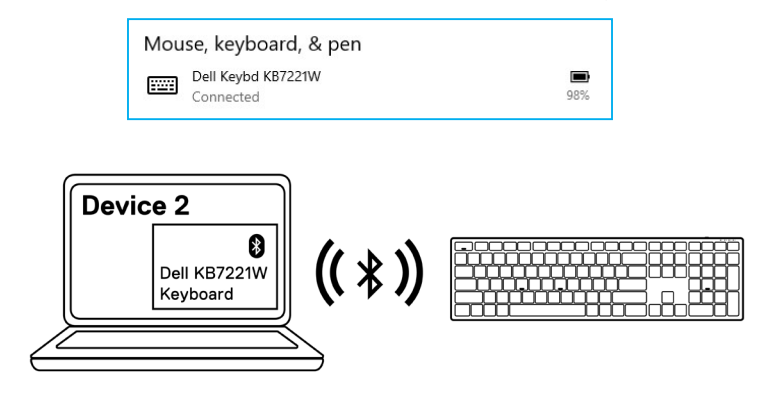

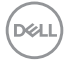

## <span id="page-26-0"></span>**Pairing device three using Bluetooth**

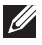

**NOTE: You can connect a third device to your wireless keyboard using Bluetooth.**

- **NOTE: Before pairing your wireless keyboard using Bluetooth, ensure that you unpair the inactive devices on your computer, and update the Bluetooth driver on your Dell computer to the latest version. For more information, see Drivers & Downloads at https://www.dell.com/support.**
- 1 Press the connection-mode button a few times on your keyboard until the connectionmode light (3\* BLE-3) turns on, indicating that the third-Bluetooth connection is selected.

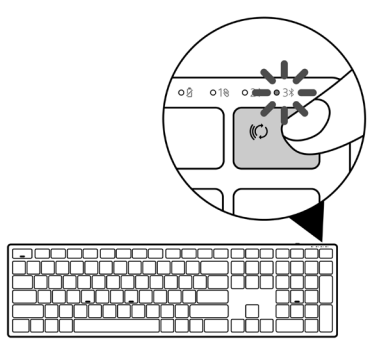

2 Press and hold the connection-mode button for 3 seconds to initiate pairing.

The connection-mode light  $(3*)$  blinks for 3 minutes, indicating your wireless keyboard is in the pairing mode.

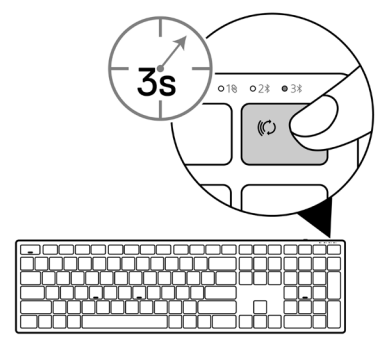

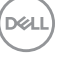

3 Pair your wireless keyboard with your Bluetooth-enabled computer.

#### Swift Pair:

- a. In Windows Search, type **Bluetooth**.
- b. Click Bluetooth and other devices settings. The Settings window appears.
- c. Ensure that the "Show notifications to connect using Swift Pair" box is checked.

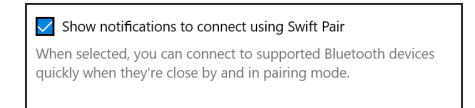

- d. Ensure that the Bluetooth is turned on.
- e. Place your wireless keyboard near your computer. The New Dell Keybd found window appears.
- f. Click Connect and confirm the pairing process on both wireless keyboard and your computer.

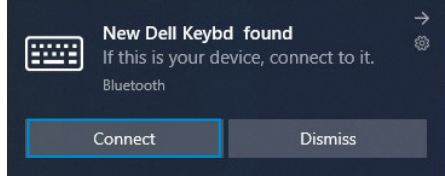

#### Add Device:

- a. In Windows Search, type **Bluetooth**.
- b. Click Bluetooth and other devices settings. The Settings window appears.
- c. Ensure that the Bluetooth is turned on.
- d. Click Add Bluetooth or other device > Bluetooth.
- e. From the list of available devices, click Dell Keybd.

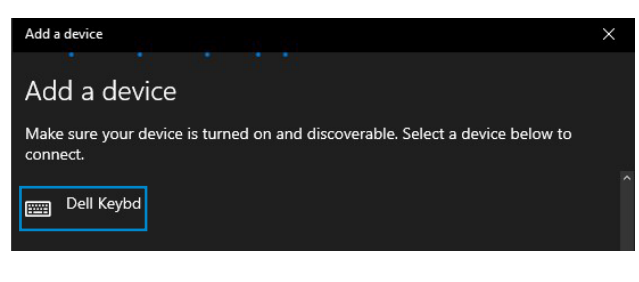

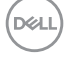

#### **NOTE: If Dell Keybd is not listed, ensure that the pairing mode is enabled on the wireless keyboard.**

4 Confirm the pairing process on both wireless keyboard and your computer.

The connection-mode light  $(3*)$  turns solid white for a few seconds to confirm the pairing, and then the light turns off. After your wireless keyboard and computer pairing is completed, the wireless keyboard connects to the computer automatically when the Bluetooth is enabled and both devices are within the Bluetooth range.

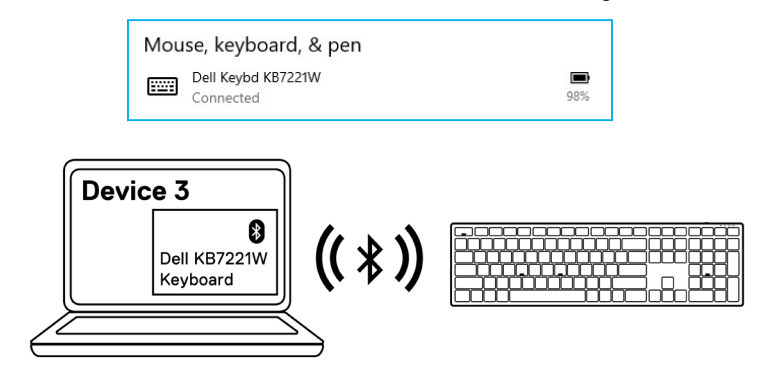

**D**el

## <span id="page-29-0"></span>**Wireless keyboard specification**

## **General**

Wireless keyboard model KB7221W

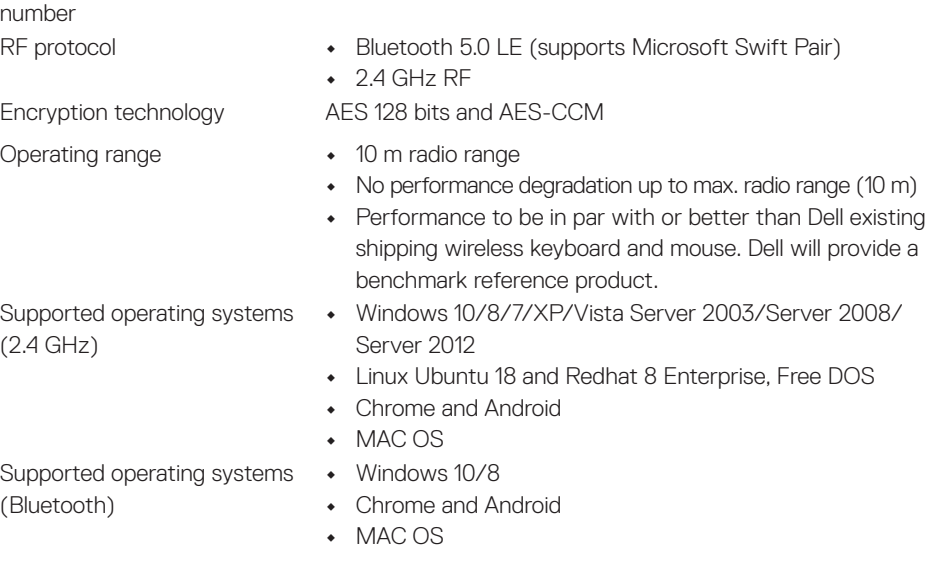

## **Electrical**

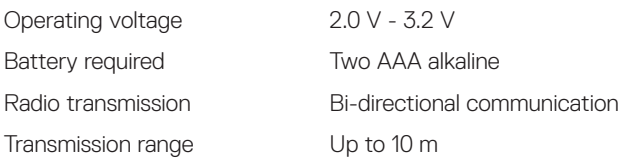

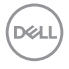

#### **30** │ **Wireless keyboard specification**

## <span id="page-30-0"></span>**Physical characteristics**

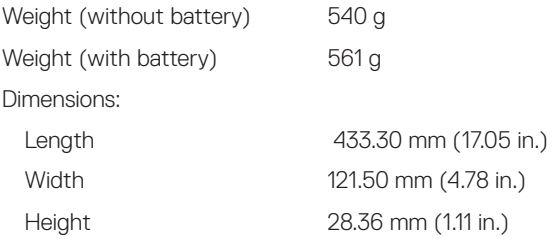

## **Environmental**

Temperature:

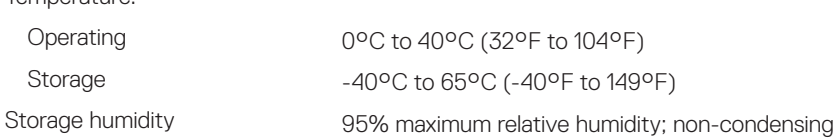

(dell

## <span id="page-31-0"></span>**Wireless mouse specification**

## **General**

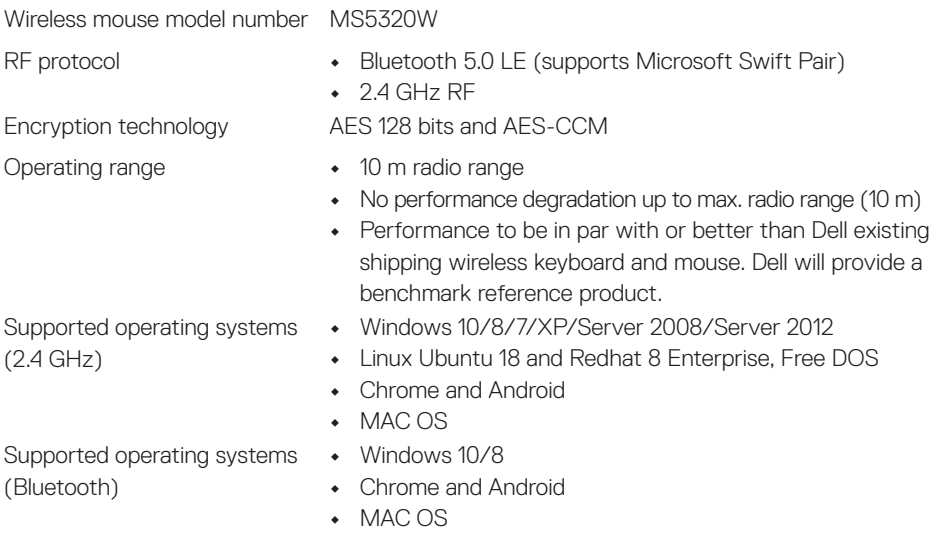

## **Electrical**

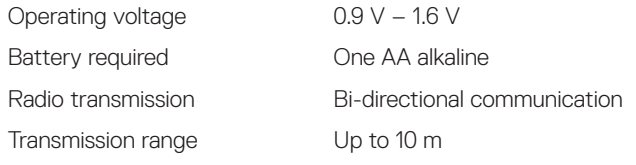

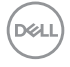

## <span id="page-32-0"></span>**Physical characteristics**

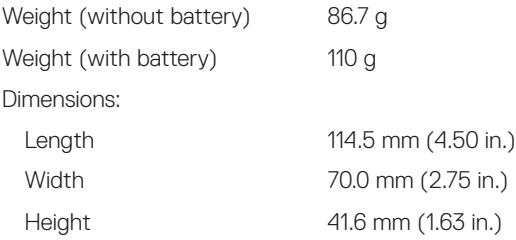

## **Environmental**

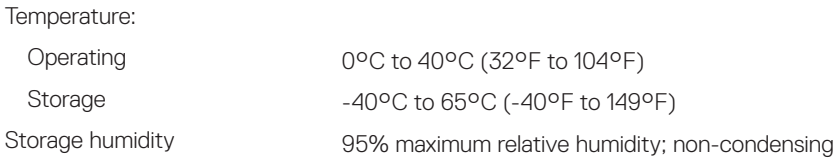

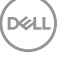

## <span id="page-33-0"></span>**Troubleshooting**

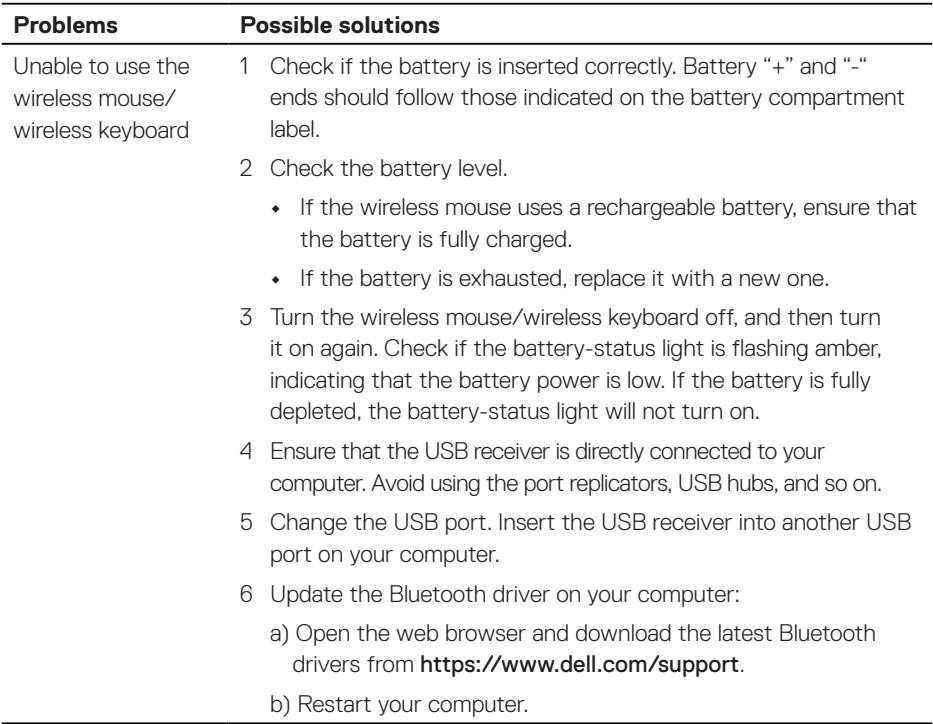

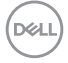

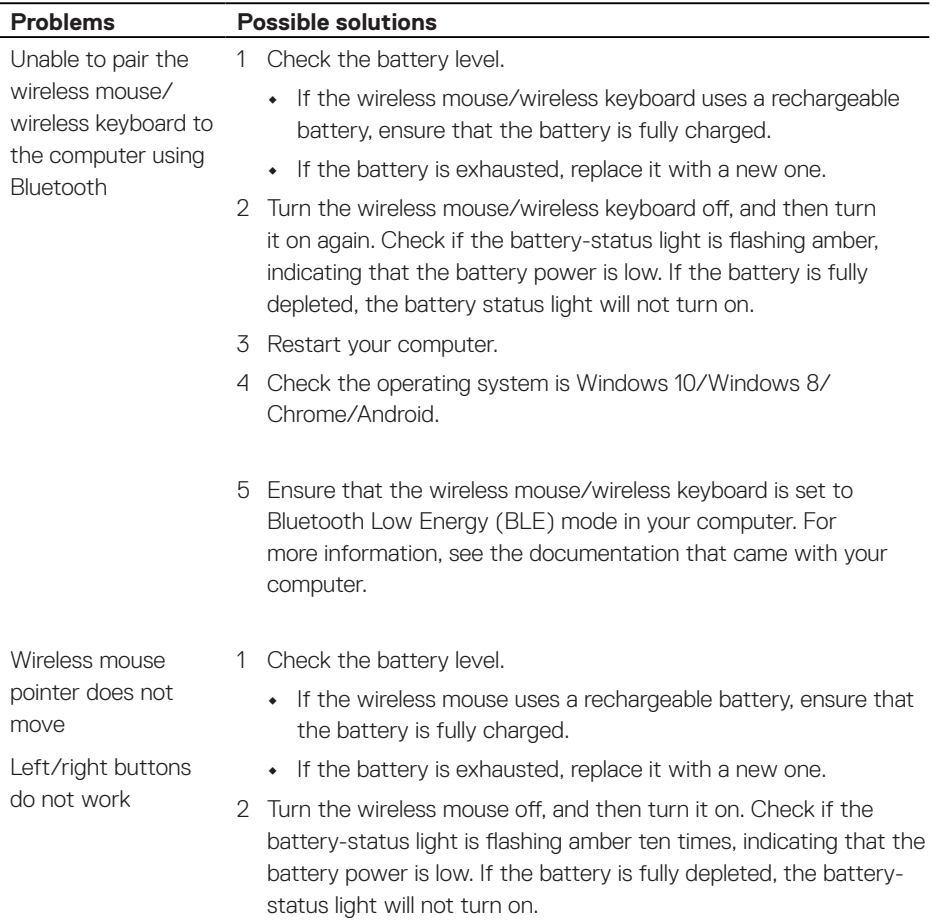

3 Restart your computer.

(dell

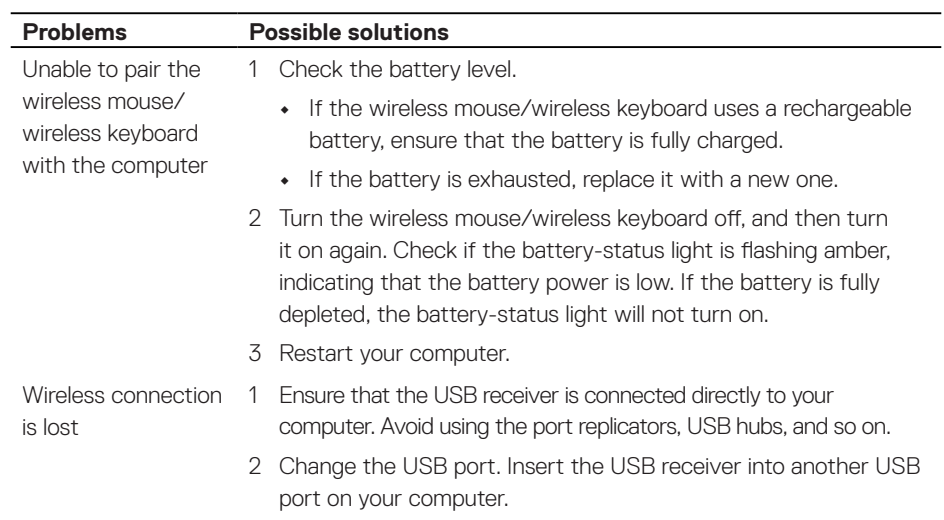

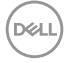

## <span id="page-36-0"></span>**Warranty**

### **Limited warranty and return policies**

Dell-branded products carry a three-year limited hardware warranty. If purchased together with Dell system, it will follow the system warranty.

### **For U.S. customers:**

This purchase and your use of this product are subject to Dell's end user agreement, which you can find at [Dell.com/terms](https://www.dell.com/terms). This document contains a binding arbitration clause.

### **For European, Middle Eastern and African customers:**

Dell-branded products that are sold and used are subject to applicable national consumer legal rights, the terms of any retailer sale agreement that you have entered into (which will apply between you and the retailer) and Dell's end user contract terms.

Dell may also provide an additional hardware warranty – full details of the Dell end user contract and warranty terms can be found by going to **[Dell.com/terms](https://www.dell.com/terms)**, selecting your country from the list at the bottom of the "home" page and then clicking the "terms and conditions" link for the end user terms or the "support" link for the warranty terms.

### **For non-U.S. customers:**

Dell-branded products that are sold and used are subject to applicable national consumer legal rights, the terms of any retailer sale agreement that you have entered into (which will apply between you and the retailer) and Dell's warranty terms. Dell may also provide an additional hardware warranty – full details of Dell's warranty terms can be found by going to [Dell.com](https://www.dell.com), selecting your country from the list at the bottom of the "home" page and then clicking the "terms and conditions" link or the "support" link for the warranty terms.

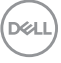